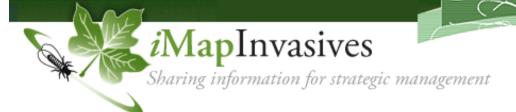

## **SURVEY**

(Updated June 2012)

A survey is a planned search of an area to determine the presence or absence of specific invasive species.

Examples include simple surveys, systematic surveys (e.g. grid), linear surveys (e.g. along a road or trail), and host tree surveys (e.g. at ash trees to look for the emerald ash borer).

\*\* Aquatic Simple, Aquatic Systematic, Cerceris Wasp, Host Tree, Simple Terrestrial, and Systematic Terrestrial are examples of available survey types.

*Before conducting a survey:* 

- > Print out a survey field form for your survey type from *i*MapInvasives (under the **Resources** tab)
- > Print out a map or aerial photo of the survey site to mark your survey area
- > Determine the targeted species

To record survey data in iMapInvasives:

- 1. For any positive sightings, first report an observation and record Obs ID# for each
  - a. Enter Data  $\rightarrow$  Observation
- 2. Go to Enter Data  $\rightarrow$  Survey
  - a. Survey Area (required) Draw a polygon around area surveyed on the map
  - b. Fill in basic and advanced data fields applicable to your survey project (hover over "?" of each field for more details). **Required fields are highlighted in pink**.
    - i. Lead Contact (required) if person is not listed, contact imapinvasives@paconserve.org
    - ii. Survey Goal (required)
    - iii. Survey Start & End Dates (required)
    - iv. Targeted Species (required) what species will be looked for during the survey
    - v. Targeted Species Detected select which of the targeted species were found (if none were found, select "None Detected").
    - vi. Resulting Observation ID#s If species were detected, you should have already created observation records for them and should list these Obs ID #s (separated by commas or semi-colons) in this field.
  - c. Select Survey Type (required)
    - i. Additional fields specific to that survey type will appear
    - ii. Some survey types allow "Individual Records" to be recorded for multiple points (e.g. multiple host trees in a woodlot survey)
      - 1. Select "New Record" and fill in details for each record
      - 2. Select "Save Records" to save all individual records
  - d. Advanced Survey Fields
    - i. Six additional data categories are available for data input in the survey
  - e. Select "Update Main Survey" to save the description of your survey.

*To view and edit Survey data*: **View Table** → **Surveys** 

> Users can edit their own surveys and view the data of others

To view survey polygons on the map: Go to **View the Map** 

Under Layers → Overlays → Invasive Species Details, click box by Survey

www.imapinvasives.org/paimi imapinvasives@paconserve.org